# Vejledning – Anvend O-Track ved brug af GPS-ur og mobiltelefon

### Anvend O-Track ved brug af GPS-ur og mobiltelefon

For at kunne se kort, baner og vejvalg, og tracke sit løb med en mobiltelefon eller uploade et track skal man oprette en brugerprofil og logge ind.

#### Der er to muligheder:

Den ene er ved at bruge sin mobiltelefon og nedenstående omhandler denne måde – Den kan være lidt besværligt at sætte op, men når først det er gjort, er det let og hurtigt at se både egne og andres baner og vejvalg.

Det kan drille - men så er du velkommen til at kontakte os.

Den anden mulighed er at bruge GPX. Dette er den nemmeste måde og gøres på en computer.

Såfremt du ønsker at anvende denne måde – henvises til vejledninger på nettet, herunder f.eks. OK Pan's vejledning: [OK](http://okpan.dk/2018/wp-content/uploads/Vejledninger/o-track_guide.pdf)  [Pan vejledning](http://okpan.dk/2018/wp-content/uploads/Vejledninger/o-track_guide.pdf)

Læs hele nedenstående vejledningen inden du går i gang ☺

#### Du har brug for 3 apps:

- O-track
- Strava
- Den "Forbindelses" app der har samme mærke som dit GPS-ur – Garmin er blot et eksempel (se pkt. 3)

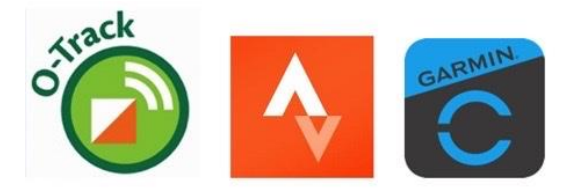

Såfremt du ønsker at anvende denne måde – henvises til vejledninger på nettet, herunder f.eks. OK Pan's vejledning: [OK](http://okpan.dk/2018/wp-content/uploads/Vejledninger/o-track_guide.pdf)  [Pan vejledning](http://okpan.dk/2018/wp-content/uploads/Vejledninger/o-track_guide.pdf)

#### Vejledning

1. Du skal installere O-Track appen på din mobiltelefon og oprette en O-Track konto.

- Installering af O-Track gøres ved download af appen fra [Google](http://play.google.com/store/apps/details?id=com.tractrac.otrack)  [Play](http://play.google.com/store/apps/details?id=com.tractrac.otrack) (Android) eller [Apple Appstore](https://itunes.apple.com/dk/app/o-track/id1324947502?l=da&mt=8) (iPhone).
- Oprettelse af en O-Track konto Se vejledning til og om O-Track appen: [Vejledning til O-Track](https://o-track.dk/da/about/web) og [Info om O-Track](https://www.o-track.dk/info)

2. Opret forbindelse mellem dit GPS-ur og din mobiltelefon.

For at forbinde dit GPS-ur til din mobil skal du installere den app, som passer til dit GPS-ur (mærke) følg derefter anvisningerne i appen. Når appen er installeret, vil data automatisk blive overført fra dit GPS-ur til din mobiltelefon.

Hvis du f.eks. har et Garmin GPS-ur, så skal du installere Garmin Connect på din mobiltelefon ved at hente appen enten via Google Play (Android) eller App Store (iPhone).

## Vejledning – Anvend O-Track ved brug af GPS-ur og mobiltelefon

Andre mærker, som f.eks. Polar, Suunto TomTom mv. har ligesom Garmin også en tilhørende app, der kan installeres på din mobiltelefon.

3. Du skal også installere en Strava-app på din mobiltelefon og oprette en Stravakonto.

Strava er en app, der lader dig uploade og se dine GPS-track. Igen har også andre mærker end Garmin GPS-ure en udgave der understøtter integrationen med Strava.

Strava fungerer som et "bindeled" mellem dit GPS-ur og O-track, og er den der "snabler ned og henter" informationerne fra dit GPS-ur.

OBS. O-Track understøtter integrationen med Strava, og det er en god idé at starte med at installere Strava-appen på din mobiltelefon og oprette en konto inden du installerer O-Track-appen.

4. Forbind dit GPS-urs app til Stravaappen. Her skal du følge vejledningen for dit GPS-ur. For Garmin-appen skal man for eksempel vælge Indstillinger => Tredjeparts applikationer => Strava og indtaste sit brugernavn og password fra Strava.

Nu kan du tracke/overføre dine løb, uploade dine track til O-Track og dermed gense kort og baner med dine track og ikke mindst sammenligne og dele vejvalg samt stræktider med andre løbere. O-Track indeholder også både almindelige træninger og åbne løb såvel som Find-Vej-aktiviteter.

5. Se din bane i O-Track og hent dit track via Strava - Se vejledning til O-track appen [Vejledning til O-Track](https://o-track.dk/da/about/web)

- 6. Eksempel Sådan gør du:
	- 1. Start dit GPS-ur, når dit løb begynder og stop det igen, når du er i mål.
	- 2. Brug din O-Track app på din mobiltelefon og log ind (medmindre du altid er på).
	- 3. Bruger "burger-knappen" til at komme ind til de forskellige muligheder.
	- 4. Klik på fanen "Løb og træninger".
	- 5. Find det løb du har været til.
	- 6. Tryk på "Upload gps-track" i højre side.
	- 7. Derefter "Vælg bane" og brug track fra STRAVA til at uploade dit løb.

Jørgen og Janni